Course selections will be available online through the Parent Portal. If you have not created a PowerSchool account, you will need to logon at wccusd.powerchool.com and create an account. Student will be given a packet of information that will consist of Course Sheet Selection, Online Course Selection Instructions and Parent/Guardian access to PowerSchool. It is important to work with your student to complete the Course Selection Worksheet, select appropriate courses complete online selection and **return course sheets to school by March 14th.**

Prior to starting the online process, please review the Course Selection Sheet 2015‐16, front and back. It is important to complete the course sheet prior to selecting classes online. The completed course sheet is **due back March 14th.**

How To Select Classes For 2015‐16 Online via PowerSchool

STEP 1: While on the Internet, type the following into your web address line: https://wccusd.powerschool.com/public/

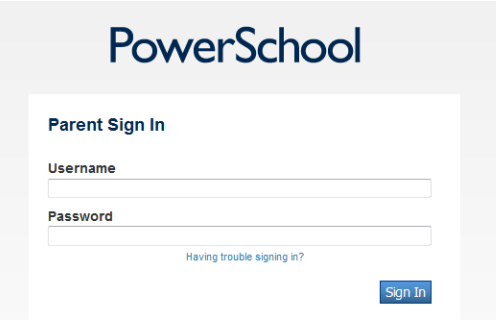

STEP 2: While on the PowerSchool log-in page, enter the following information:

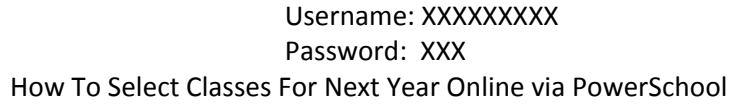

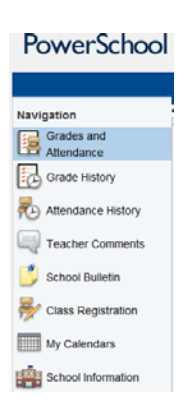

STEP 3: Once you are in, click on the "Class Registration" icon in the left hand side of the screen.

STEP 4: On the Class Registration screen, you will see the subject areas available for your child.

## Welcome to the Hercules High School Class Registration System for 2015-2016

Welcome class of 2019! Read the notes of each requirement carefully to ensure that you stay on track for graduation. Please note that all courses are subject to change and/or cancellation based on availability and enrollment. If you are interested in joining Leadership, please contact Mr. Ochs, the Student Activities Director, or your counselor.

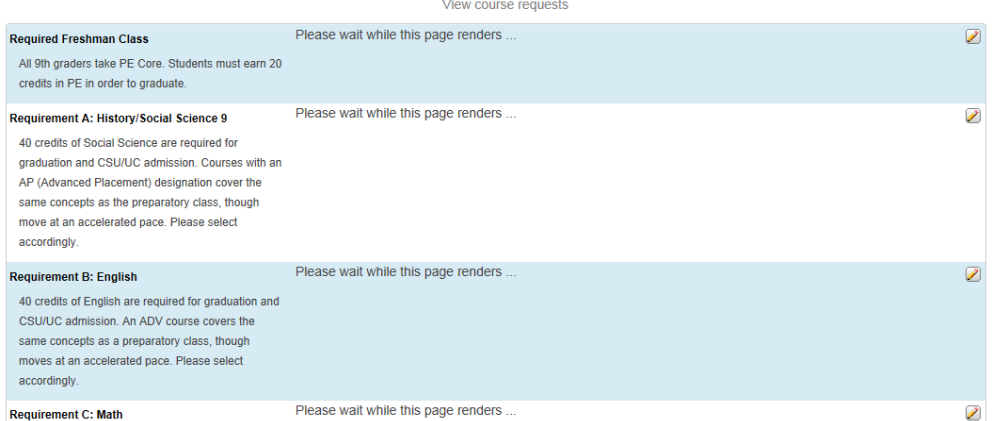

On the right side of the screen, you will see that each subject area has either a green check mark or a red exclamation point.

 $\mathcal{P}$  If a subject area has a red exclamation point to the right, it means that it is a REQUIRED subject area and you MUST select a course or course in that area.

 $\mathscr{P}$   $\mathscr{P}$ 

The green check mark means that if the subject area selection has been successfully identified.

STEP 5: To save your selections for that subject area, go to the bottom of that menu and click SUBMIT.

Submit

STEP 6: At the completion of your selection, 2015‐2016 course requests will be displayed. Final scheduling will occur within the second week of August.

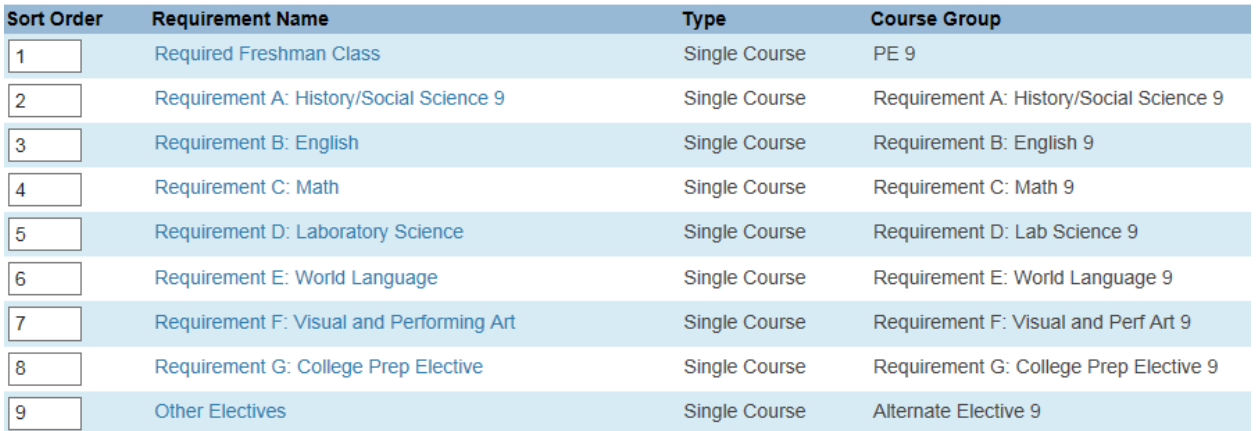

If you are finished you may click the "Logout" Button.